## Add a Registration Fee

Last Modified on 12/10/2024 1:35 pm EST

Owners and Administrators can opt to add a **r**egistration fee after they approve an Online Registration form, **Enroll [Children](http://help.jackrabbitcare.com/help/enroll-children-in-classes) in Classes**, or **Add a New Tuition Fee During [Enrollment](http://help.jackrabbitcare.com/help/add-new-tuition-fee)**.

To add a new registration fee, either select**View Received Registrations** in the*Registration Fee* window or go to **Enrollment** (left menu) >**Online Registrations** card >**View Received Registrations**> **History** tab.

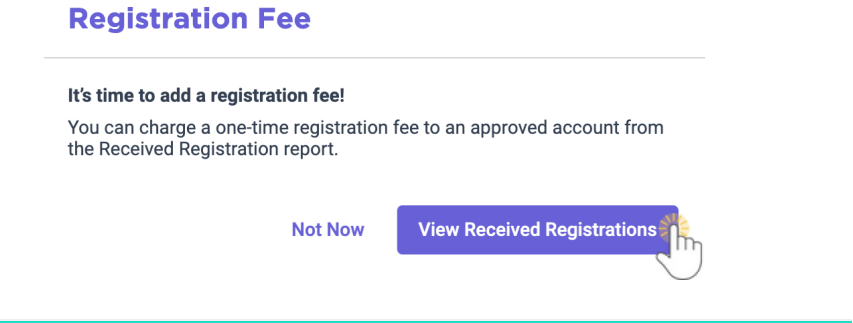

## Add a One Time Registration Fee

- 1. Click **Add Fee** next to the child who you would like to add a registration fee for. Note: On the Received Registrations page, children with a registration fee already applied will show an Applied badge  $\sqrt{\frac{2}{\pi}}$  applied under the Fee column.
- 2. Select the**Category** under Fee and Description or click**+ New Fee Category**to create a new fee category.
- 3. Enter a**One Time Fee Amount**and optionally add a**Description**.
- 4. Click **Next**.

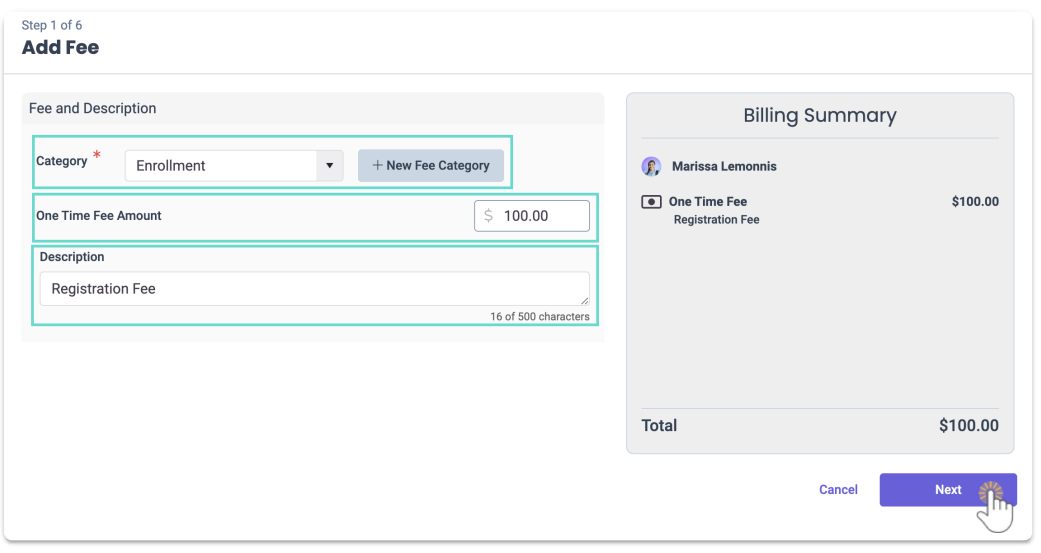

5. Select the family **Billing Profile** and the**Billing date** the fee should apply to, then click**Next**.

6. Add an optional discount by moving the toggle to the right and using the following settings, then

click **Next**.:

- o Select the **Categor**y the discount is for.
- Select if the discount is a flat**Amount** or a **Percentage** of the registration fee, then set the discount amount.
- Add an optional**Description** for the discount.

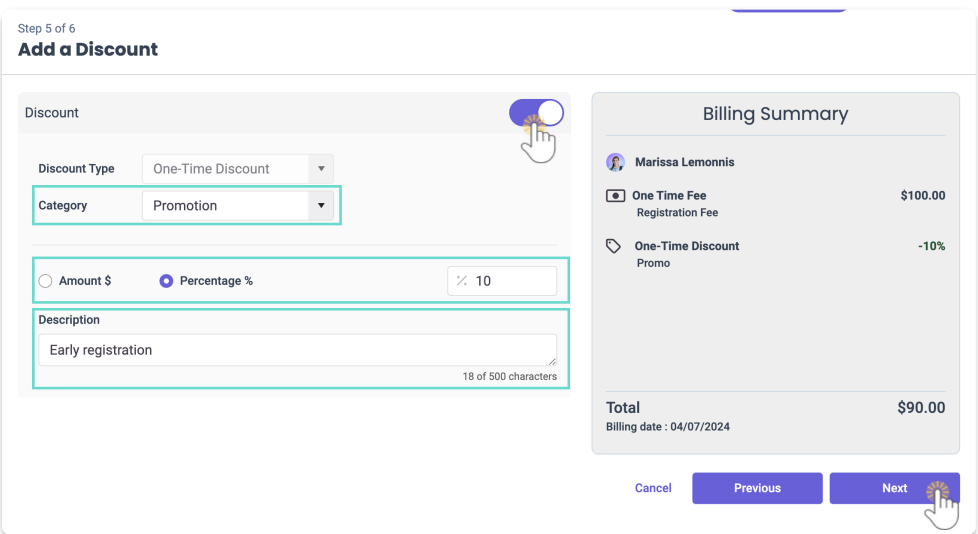

## 7. Click**Complete Fee**.

The one-time fee is now posted to the Family Account. If you have not already done solnite Parents **and Contacts to Download the [CircleTime](http://help.jackrabbitcare.com/help/invite-parentscontacts-to-download-the-mobile-app) Mobile App** so they see the fee upon logging in to the mobile app on or after the invoice date for the billing profile.